## **Come ottenere l'effetto Orton con Gimp**

Sempre grazie ad un filtro scaricabile nella sezione **plug-in registry** del sito di **Gimp** , possiamo ricreare l' **effetto Orton**

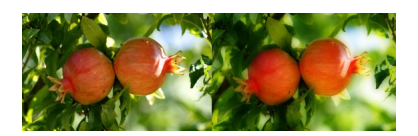

.

Installiamo il filtro e lo richiamiamo dal menu **Script-Fu**. Impostiamo il raggio di sfocatura a 50 e diamo **Ok** per applicare.

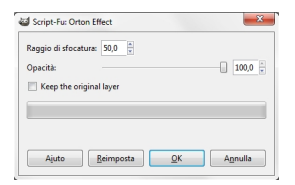

Il risultato è un gradevole effetto di luminosità sfocata che rende l'oggetto in primo piano quasi dipinto, come dovrebbe essere nel classico effetto Orton.

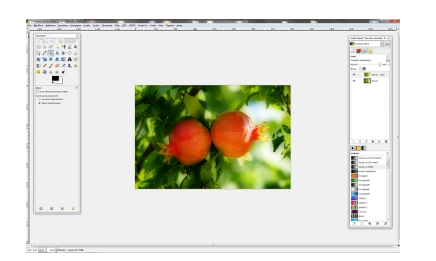

Variando l'**Opacità** del nuovo livello creato dal filtro possiamo regolare l'intensità dell'effetto.